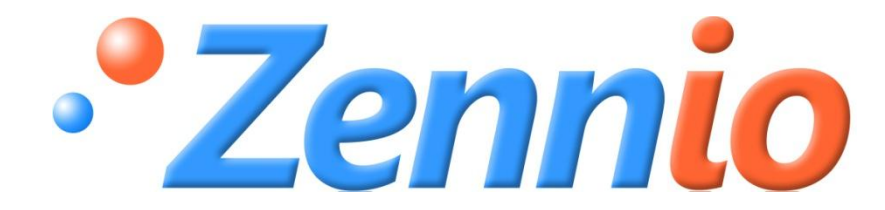

# **KLIC-DD**

# ИНТЕРФЕЙС КНХ -БЫТОВОЙ КОНДИЦИОНЕР ZN1CL-KLIC-DD

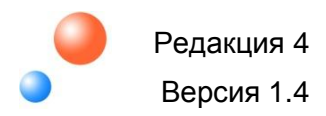

## Содержание

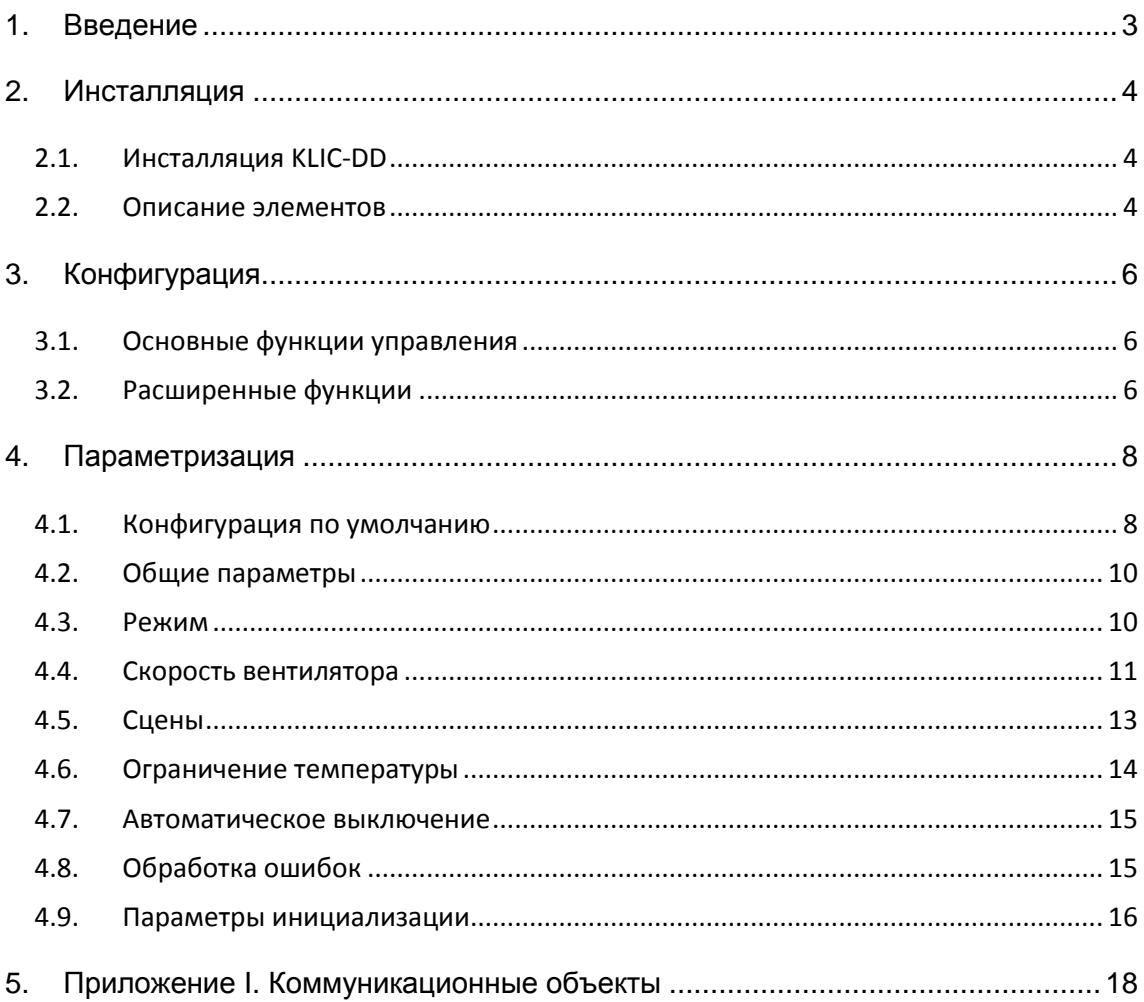

## **1. ВВЕДЕНИЕ**

KLIC-DD - интерфейс, обеспечивающий двунаправленную передачу данных между системой автоматизации KNX и бытовыми кондиционерами.

Благодаря двунаправленной коммуникации, кондиционер может управляться так же, как ИК пультом дистанционного управления, при этом контролируется и передается в систему KNX статус кондиционера для его мониторинга.

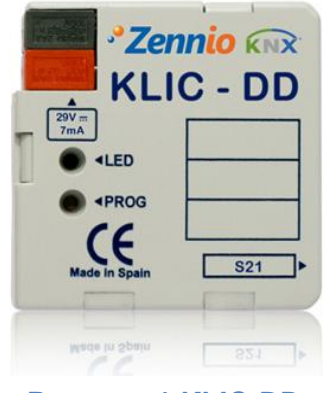

**Рисунок 1 KLIC-DD**

#### **Характеристики прибора:**

- **•** Маленький корпус (45x45x14mm).
- Устанавливается в монтажных коробках (60 х 60 мм) или в электрических щитках. Прибор должен устанавливаться вне внутреннего блока кондиционера.
- **C** KLIC-DD обеспечивает двунаправленную (duplex) связь с кондиционерами через порт S21.
- Обеспечивает управление основными функциями кондиционера, а также обработку внутренних ошибок кондиционера и ошибок передачи данных.
- Светодиодная индикация двусторонней передачи данных.
- В комплекте готовый к подключению соединительный кабель.
- **Встроенный интерфейс KNX (BCU).**
- Полное сохранение данных при отключении питания шины KNX.
- Соответствует требованиям CE.

## **2. ИНСТАЛЛЯЦИЯ**

## **2.1. ИНСТАЛЛЯЦИЯ KLIC-DD**

Инсталляция KLIC-DD выполняется так же, как и любого устройства KNX. Необходимо лишь подключить прибор к шине KNX через специальный разъем KNX. Кроме этого, прибор подключается к разъему S21 внутренней платы кондиционерного блока с помощью входящего в комплект кабеля.

После подачи питания от шины KNX в прибор могут загружаться физический адрес и прикладная программа KLIC-DD.

Данное устройство не требует какого-либо внешнего питания и работает только от напряжения питания шины KNX.

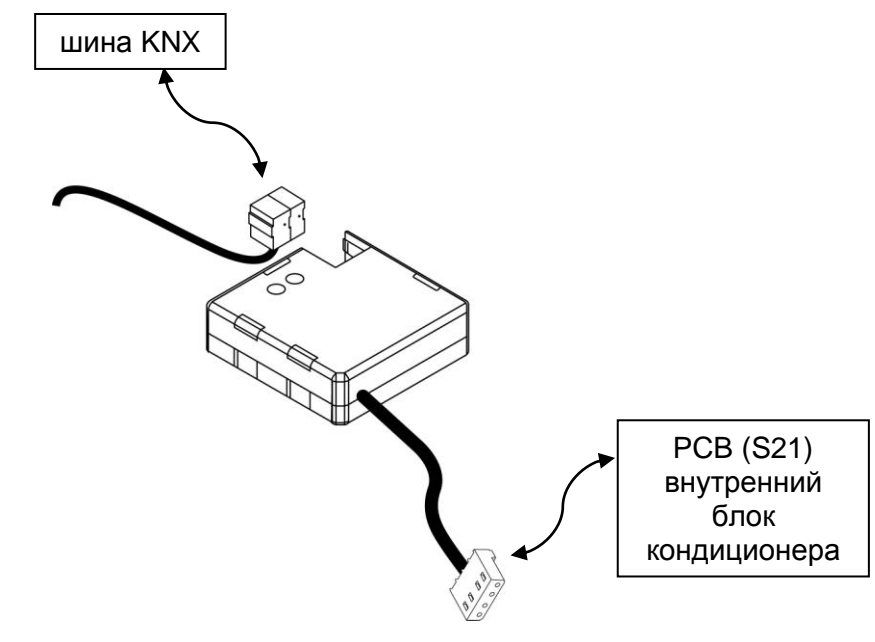

**Рисунок 2 Подключение KLIC-DD**

### **2.2. ОПИСАНИЕ ЭЛЕМЕНТОВ**

- **Prog:** Кнопка программирования. При подаче питания от шины KNX во время удержания этой кнопки устанавливается «безопасный режим».
- **Led:** Световой сигнал, указывающий на состояние прибора. Кроме красного светодиода (как у любого устройства KNX) у KLIC-DD имеются голубой и зеленый светодиоды для индикации двунаправленной передачи данных между системой KNX и кондиционером, что очень удобно во время инсталляции. Значения цветов:
- **Красный:** индикатор режима программирования. Если он горит, то активен "Режим программирования". Мигание красного светодиода с периодом 0.5 сек указывает на "Безопасный режим".
- **Зеленый:** ошибка питания в KLIC-DD (это может иметь место, если KLIC-DD не подключен к кондиционеру и/или на кондиционер не подано электропитание).
- **Мигающий зеленый:** передача данных от кондиционера к KLIC.
- **Мигающий синий:** передача данных от KLIC-DD к кондиционеру.
- **Коммуникационный кабель:** 5-ти проводной кабель, подключаемый к внутренней плате кондиционера PCB (S21).

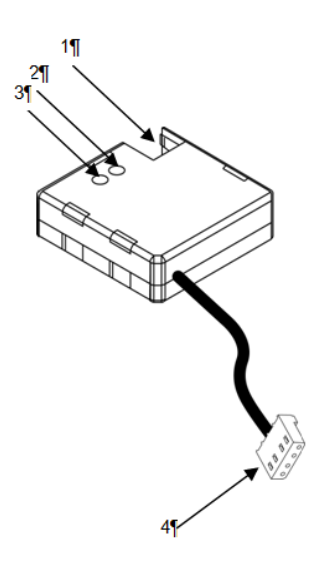

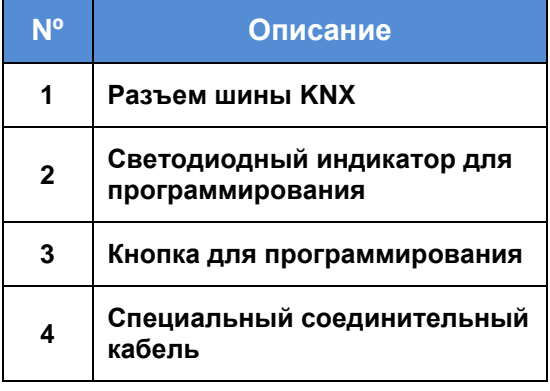

## 3. КОНФИГУРАЦИЯ

#### 3.1. ОСНОВНЫЕ ФУНКЦИИ УПРАВЛЕНИЯ

С KLIC-DD возможен мониторинг и управление кондиционером аналогично инфракрасному пульту управления, поставляемому с кондиционером.

Следующие основные функции управления кондиционером могут быть выполнены через сеть KNX:

- Вкл/Выкл кондиционера.
- Температурная уставка.
- Рабочий режим: Авто, Обогрев, Сушка, Вентиляция и Охлаждение.
- Скорость вентилятора: 3 или 5 скоростей, автоматическая скорость. (Определите доступное количество скоростей вентилятора кондиционера).

• Качание: Остановлено или Качание.

Эти функции ассоциированы со статусом кондиционера, который периодически отсылается в KLIC-DD. Когда KLIC-DD получает статус, отличающийся от принятого ранее, он обновляет значение соответствующего параметра в сети KNX.

### 3.2. РАСШИРЕННЫЕ ФУНКЦИИ

Кроме основных функций управления кондиционером, KLIC-DD предлагает дополнительные функции по сравнению с инфракрасным пультом:

- Конфигурация сцен: позволяет установить специальную комбинацию параметров для кондиционера.
- Ограничение температуры: ПО умолчанию кондиционеры имеют ограниченный температурный диапазон. Эта функция KLIC позволяет устанавливать пользовательские диапазоны для каждого из режимов с помощью ETS таким образом, что температурная уставка будет всегда оставаться внутри диапазона. В случае получения температурной уставки из KNX вне установленных границ, в кондиционер будет послано значение температуры равное соответствующему пределу.
- Автоматическое выключение: позволяет **ВЫКЛЮЧИТЬ** временно кондиционер, если происходит изменение статуса коммуникационного объекта, связанного с этой функцией. Дополнительно учитывается

параметр Гибкость (Flexibility). Если он активирован, кондиционер включается вновь, независимо от статуса функции автовыключения. Примером этой функции является использование датчика открытия окна для выключения кондиционера, когда окно открыто.

• Обработка ошибок: эта функция позволяет посылать в шину KNX сообщения об ошибках. При этом обрабатываются коды ошибок кондиционера и любые ошибки, возникающие при передаче данных.

Помимо сообщения о появлении ошибок можно также настроить отправку кода ошибки.

В следующей таблице приводятся числовые коды соответствующие различным типам внутренних ошибок:

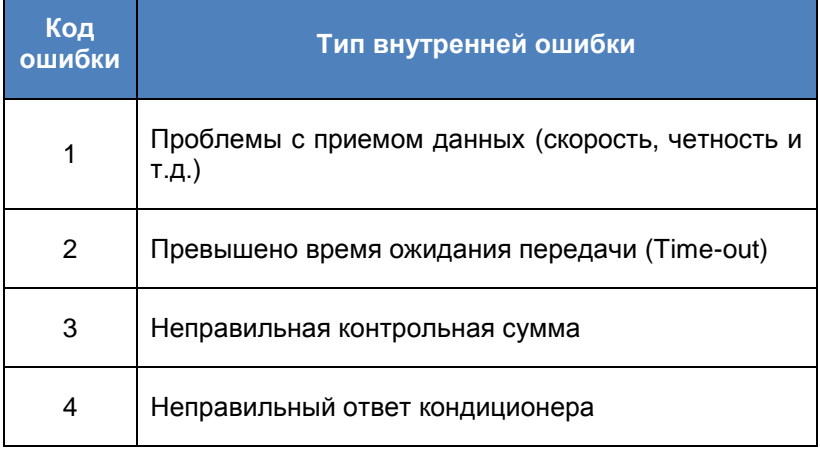

Относительно числовых кодов внешних ошибок обращайтесь к руководству по эксплуатации установленного кондиционера.

#### • Конфигурация инициализации:

Все параметры состояния кондиционера после его установки или отключения питания должны быть вновь инициализированы. С этой целью в KLIC предусмотрена возможность определения начальных значений параметров кондиционера Вкл/Выкл, температура, скорость вентилятора и режим качания.

Значения инициализации могут быть отправлены как в шину KNX, так и в кондиционер.

## 4. ПАРАМЕТРИЗАЦИЯ

Для того чтобы начать параметризацию устройства, необходимо открыть программу ETS и импортировать базу данных KLIC-DD 1.3.vd2.

Затем KLIC добавляется в тот проект, в котором вы хотите его иметь. Для того, чтобы начать процесс конфигурирования, кликните правой кнопкой мыши на устройстве и выберите пункт "Обработка параметров".

В следующих разделах приведено подробное объяснение по настройке каждой из функций устройства в ETS.

#### 4.1. КОНФИГУРАЦИЯ ПО УМОЛЧАНИЮ

Этот раздел демонстрирует настройку по умолчанию, с которой начинается процесс конфигурирования.

Если окно "Обработка параметров" открывается в первый раз, то выводятся значения по умолчанию Основных параметров (General) KLIC.

Следующий рисунок демонстрирует окно Основных параметров с их значениями по умолчанию:

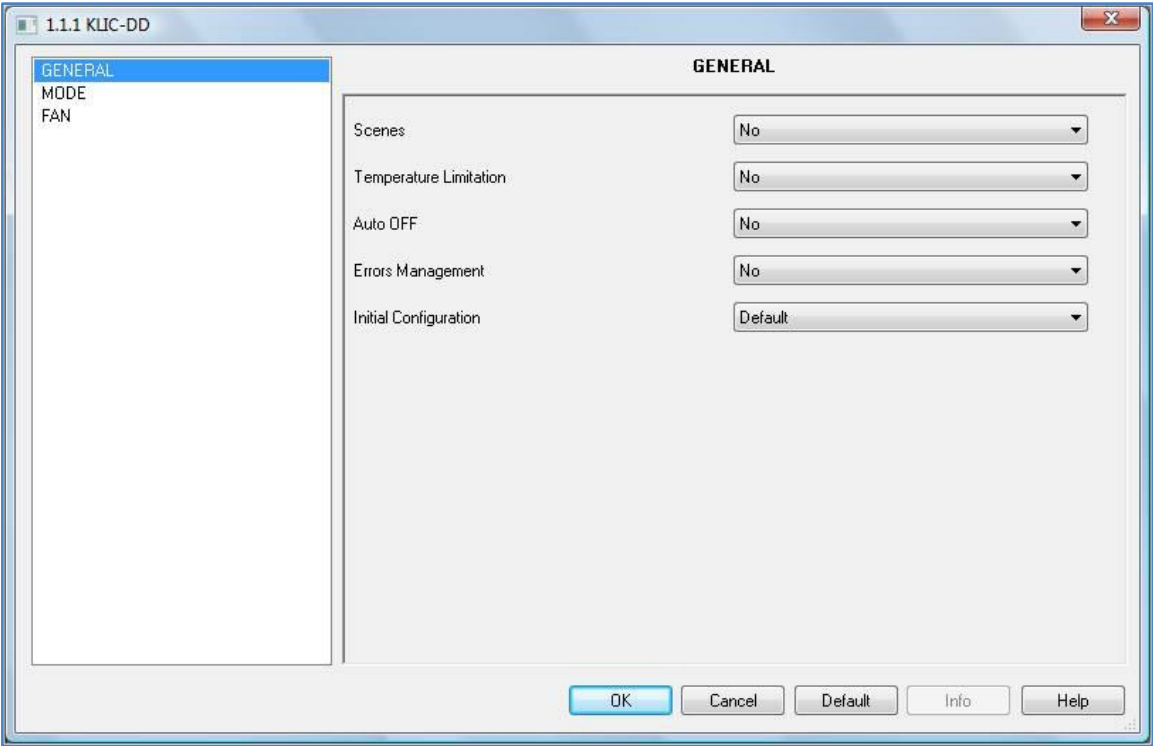

#### Рисунок 3 Основные параметры по умолчанию

Как видно на предыдущем рисунке, все расширенные функции – сцены, ограничение температуры, автовыключение, обработка ошибок и параметры инициализации – по умолчанию отключены.

По умолчанию, в настройках **Режим** опции Индивидуальные режимы и Простые режимы (Охлаждениеl/Обогрев) отключены; в настройках **Вентилятор** выбрано 3-х скоростная конфигурация, шаговое управление отключено.

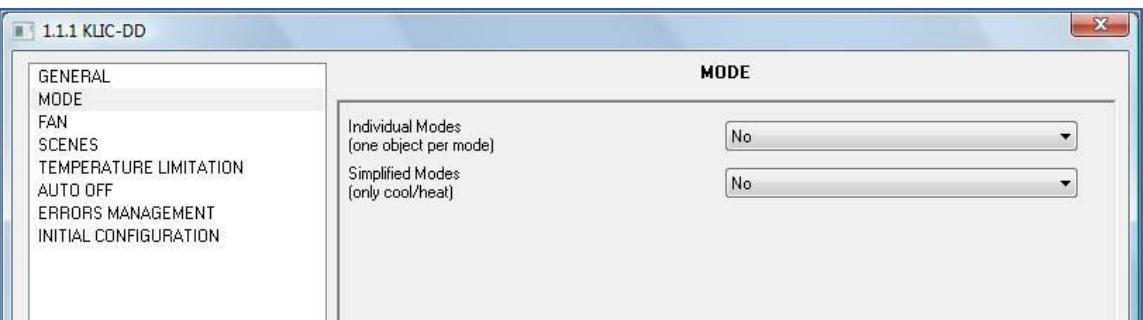

#### **Рисунок 4 Конфигурация режима по умолчанию**

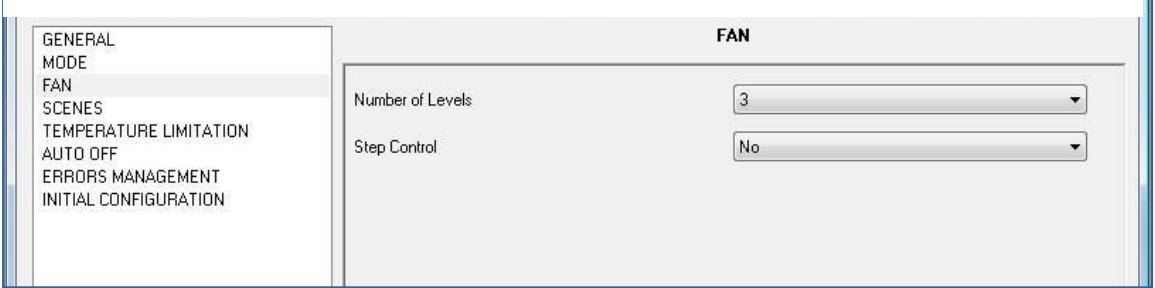

#### **Рисунок 5 Конфигурация вентилятора по умолчанию**

На следующем рисунке показаны доступные по умолчанию **коммуникационные объекты**: включение/выключение кондиционера, температурная уставка, режим, качание и скорость вентилятора (три скорости), а также объекты для приема значений этих переменных из кондиционера.

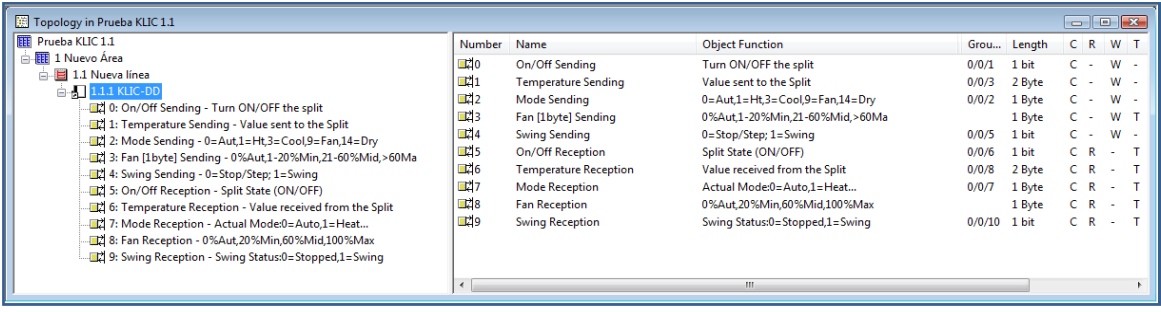

#### **Рисунок 6 Коммуникационные объекты по умолчанию**

ī

## 4.2. ОБЩИЕ ПАРАМЕТРЫ

В окне Общих параметров (General) могут быть активизированы расширенные функции:

- $\mathbf{D}$ Сцены
- $\mathbf{\Omega}$ Ограничения температуры
- $\bullet$ **Автовыключение**
- ₽ Управление ошибками
- S. Конфигурация инициализации

После выбора функций в списке выпадающего меню появится доступ к конфигурационному окну в Меню слева и станут доступными соответствующие коммуникационные объекты.

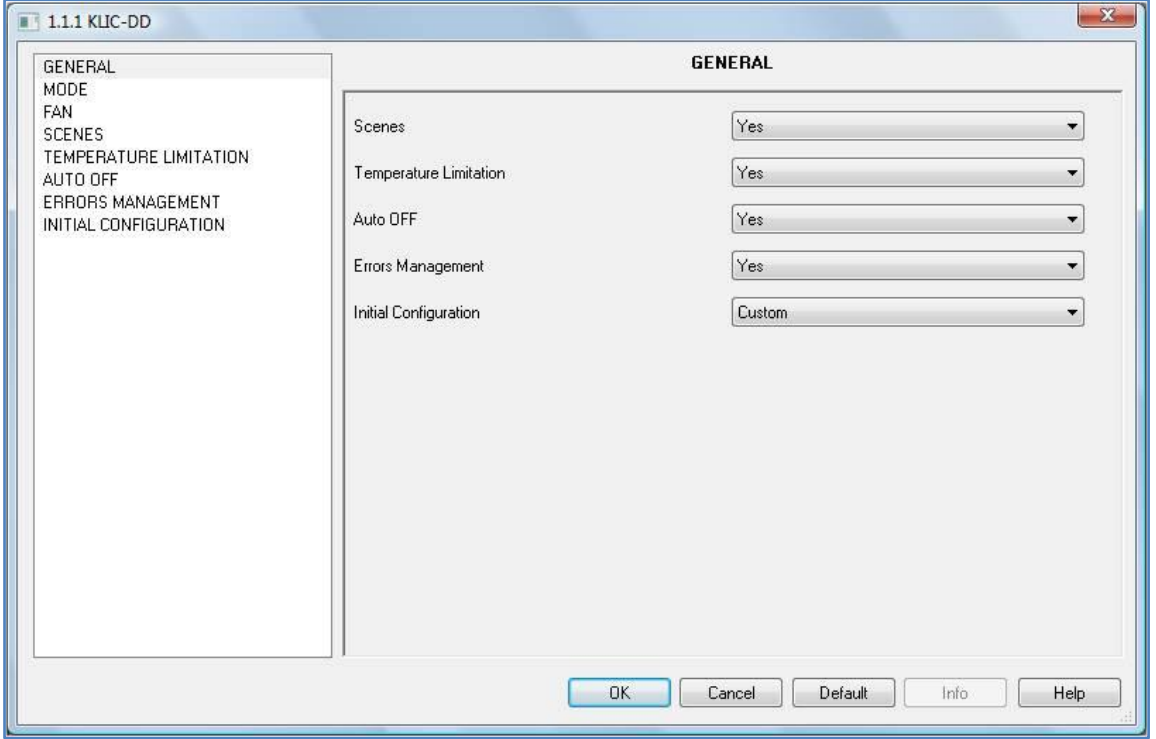

Рисунок 7 Общие параметры

#### 4.3. РЕЖИМ

Как ранее было видно в конфигурации по умолчанию, специальное окно Режим предоставляет пользователю следующий выбор:

#### **• Индивидуальные Режимы**

После активации опции "Индивидуальные режимы" появляются два 1-битовых объекта – один для управления режимом и второй для приема статуса от кондиционера – для каждого режима (Auto, Cool, Fan, Heat и Dry) в дополнение к 1-байтовым объектам управления и индикации режимов, существующих по умолчанию.

В случае активации опции "Индивидуальные режимы" рабочий режим кондиционера будет определяться через отсылаемый 1 битовый объект, связанный с данным режимом. Кроме того, в сеть KNX будут отсылаться оба 1-байтовых объекта Режима для мониторинга и индикации статуса соответствующего режима.

#### **Простые Режимы**

Выбор "Простые Режимы" активирует 1-битовый объект с таким же именем, для переключения между режимами Охлаждение (значение 0) и Обогрев (значение 1).

Для этого коммуникационного объекта соответствующего объекта статуса не существует.

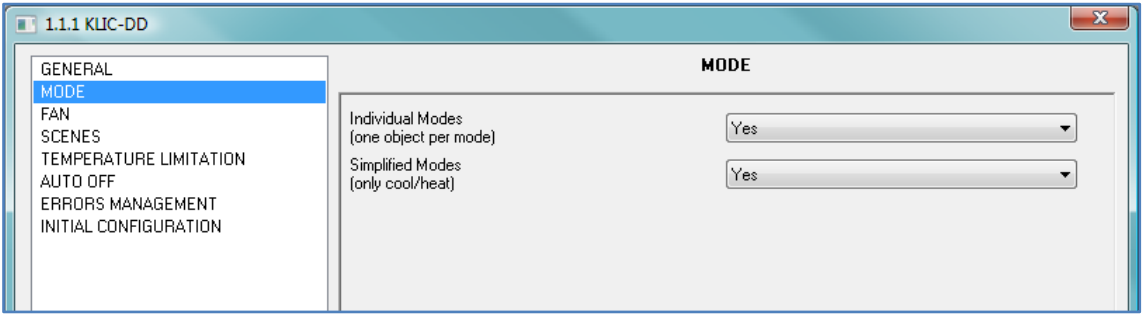

**Рисунок 8 Режим**

## **4.4. СКОРОСТЬ ВЕНТИЛЯТОРА**

В этом окне можно выбрать **количество скоростей** вентилятора, предоставляемое кондиционером: **3 или 5** уровней, кроме автоматического.

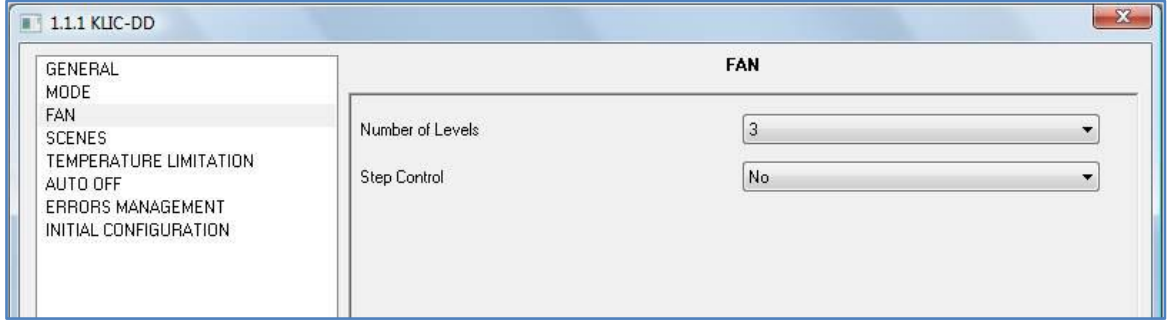

1

#### **Рисунок 9 Скорость вентилятора**

Скорость вентилятора связана с двумя 1-байтовыми коммуникационными объектами для контроля и индикации скорости вентилятора. Объект контроля записывает скорость в процентах. По этой причине величина скорости будет интерполироваться так, чтобы соответствовать выбранному числу ступеней скорости. Объект статуса покажет скорость в интерполяции в процентах.

#### ∙ **Три ступени скорости вентилятора**

В случае 3-х уровней скорости вентилятора, скорость будет интерполирована в процентах следующим образом:

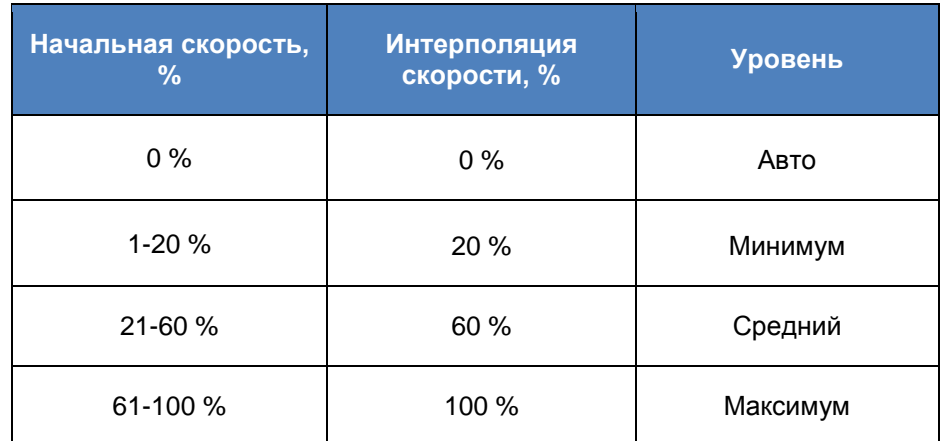

#### **Пять ступеней скорости вентилятора**

При 5-ти уровнях скорости вентилятора, скорость в процентах будет интерполироваться в соответствии с таблицей:

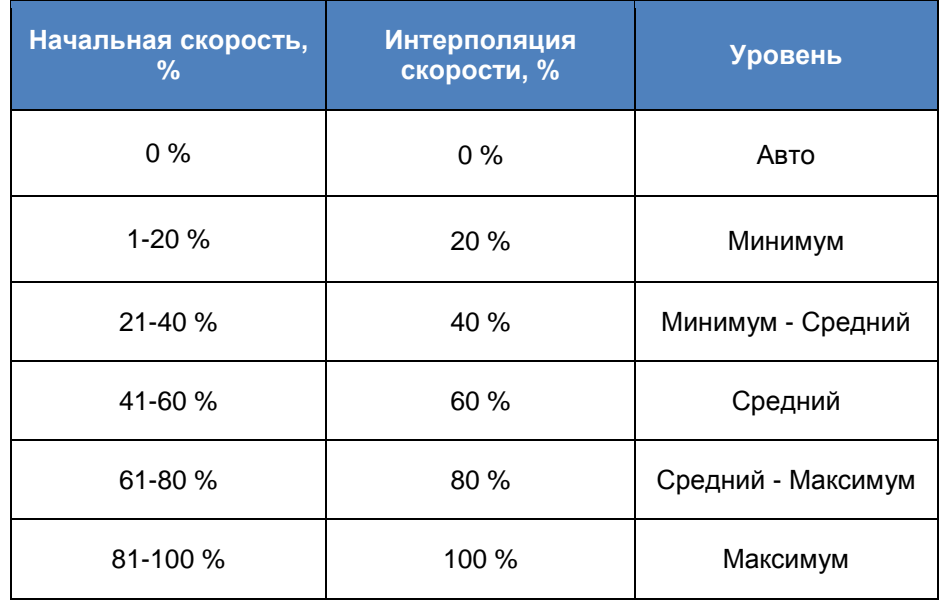

Кроме установки количества скоростей окно Вентилятор предусматривает "Шаговое управление".

Ω **Шаговое управление**

 $\mathbf{\Omega}$ 

Выбор опции "Шаговое управление" активирует 1-битовый объект для увеличения или уменьшения уровня скорости вентилятора:

- **Значение "1": Увеличение**
- **Значение "0": Уменьшение**

"Шаговое управление" не является циклическим. Это означает, что если скорость вентилятора в момент приема команды на ее уменьшение находится на уровне Минимум (0%), то ее значение не изменится до прихода команды на увеличение. Аналогично, максимальная скорость (100%) не изменится до ее уменьшения.

#### **4.5. СЦЕНЫ**

При вызове сцены выполняется одновременная посылка нескольких команд в кондиционер для создания определенных климатических условий в помещении.

KLIC предоставляет возможность создания до 4-х сцен.

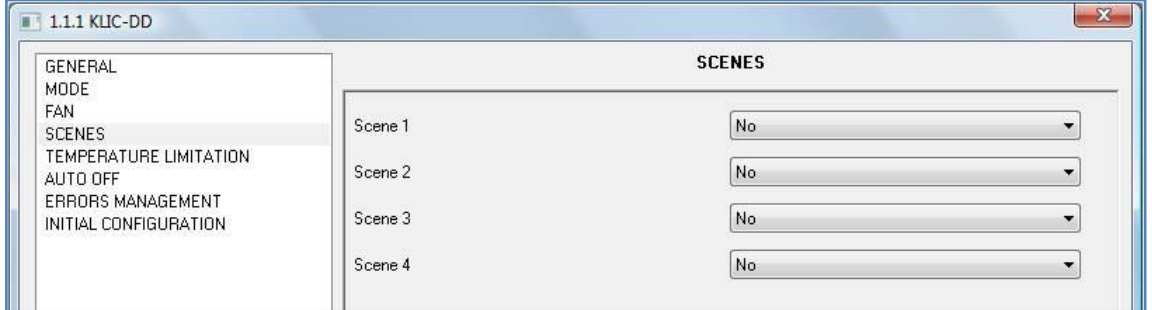

#### **Рисунок 10 Сцены**

После активации опции Сцены в Общих параметрах в Меню слева появляется пункт Сцены.

Для каждой из 4-х сцен могут быть настроены следующие параметры:

- **Сцены** 1-4:
- **Номер сцены:** Номер сцены в проекте.
- **ВКЛ/ВЫКЛ:** Не меняется, Включить или Выключить**.**
- **Температура:** Не меняется, значение температуры от 18°C до 30°C..
- **Режим:** Не меняется, Auto, Cool, Fan, Heat и Dry.
- **Вентилятор:** Не меняется, минимум, средняя или максимум.
- **Покачивание:** Не меняется, остановлено или покачивание.

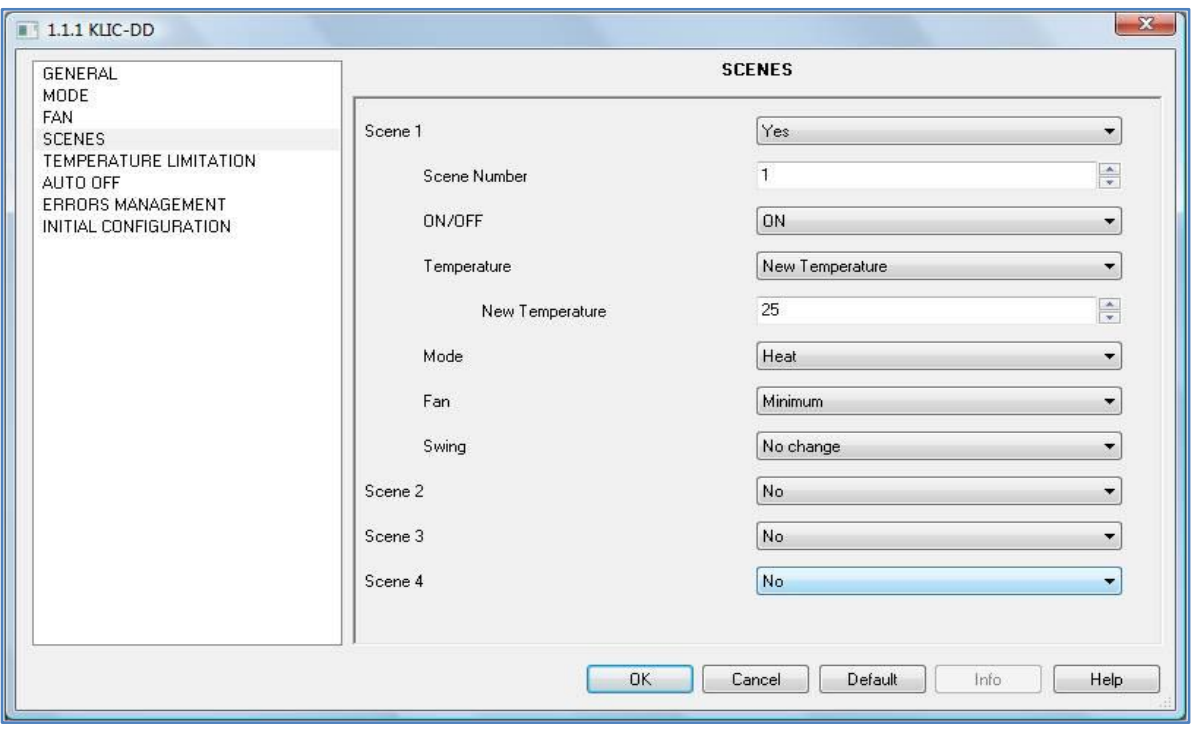

**Рисунок 11 Пример настройки сцен**

## **4.6. ОГРАНИЧЕНИЕ ТЕМПЕРАТУРЫ**

В кондиционере определены верхняя и нижняя границы температуры, выход за которые невозможен. KLIC предоставляет возможность установки новых температурных пределов, если они находятся внутри поддерживаемого кондиционером диапазона (обратитесь к документации кондиционера).

Температурные границы могут быть установлены индивидуально для каждого из тепловых режимов кондиционера – Авто, Охлаждение и Обогрев.

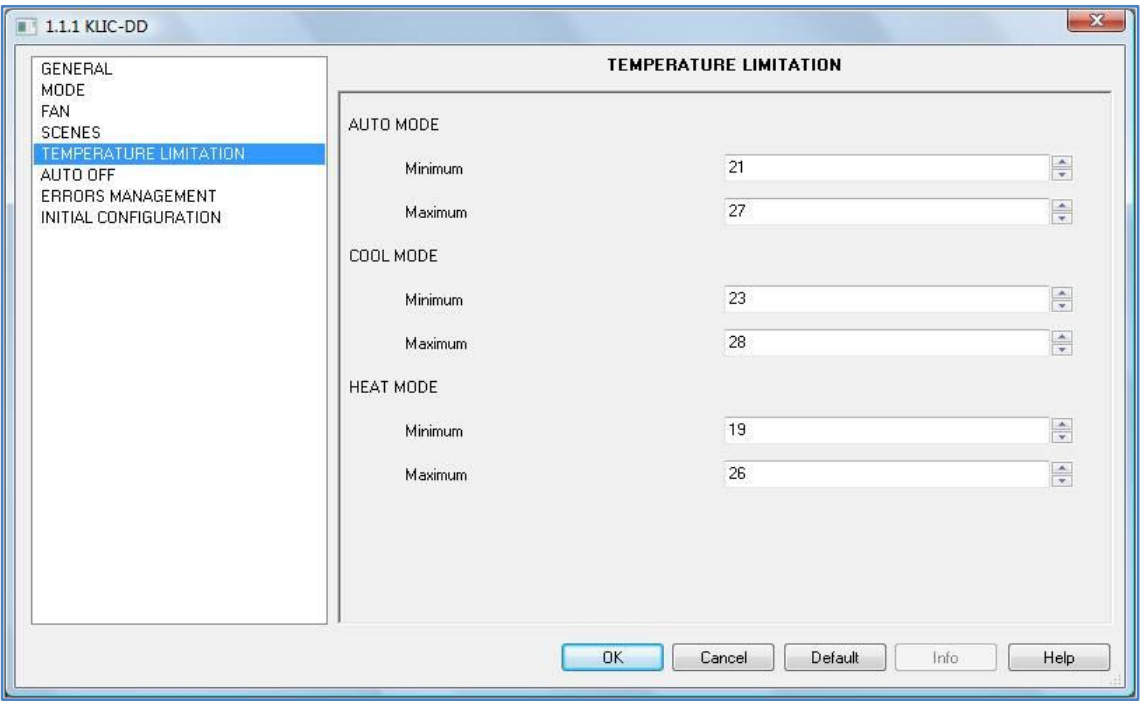

#### **Рисунок 12 Ограничение температуры**

Если при установленных температурных границах из сети KNX посылается значение температуры вне допустимого диапазона, то в кондиционер и в сеть KNX передается новое значение равное соответствующему температурному пределу.

В качестве новой функции был введен 1-битовый коммуникационный объект для включения (значение "1") или отключения (значение "0") пользователем температурных границ и восстановления диапазона по умолчанию.

Имейте в виду: После установки температурных границ в ETS, эта функция автоматически активизируется, и индивидуальные температурные ограничения будут влиять на работу кондиционера после его включения.

## 4.7. АВТОМАТИЧЕСКОЕ ВЫКЛЮЧЕНИЕ

Когда выбрана эта опция, кондиционер временно выключается, в случае если меняется состояние ассоциированного с данной функцией битового объекта.

Эта функция имеет два настраиваемых параметра:

- Задержка Автовыключения: Время задержки в секундах, через которое KLIC-DD выключает кондиционер.
- Разрешить Гибкость?: Да или Нет.

Если этот параметр активен, то запись в его коммуникационный объект значения "1" восстанавливает управление кондиционером, даже если он находился в состоянии автовыключения. Если этот параметр отключен, то кондиционер будет выключен, пока ассоциированный объект равен "0".

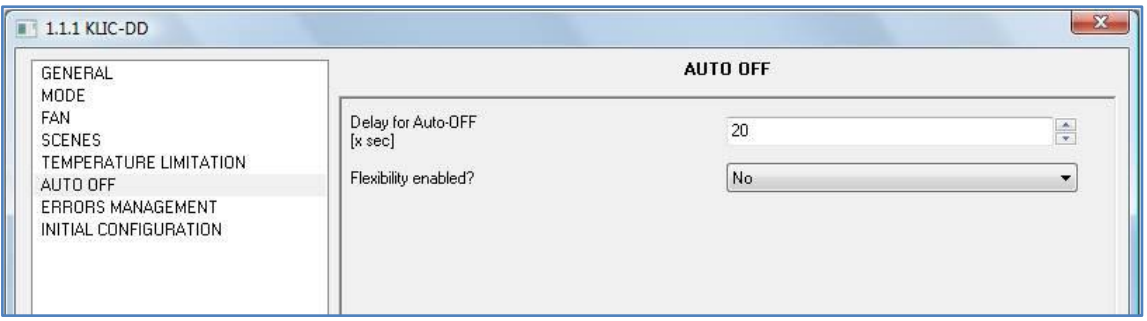

Рисунок 13 Автовыключение

## 4.8. ОБРАБОТКА ОШИБОК

Окно настройки обработки ошибок позволяет активизировать посылку в шину KNX сообшений о возникающих ошибках: внутренних ошибках связи между KLIC-DD и кондиционером или внешних ошибках внутри кондиционера.

Можно разрешить сообщения о внутренних, внешних или обоих типах ошибок:

**Внутренние (Internal) ошибки:** Да или Нет**.**

**Внешние (External) ошибки:** Да или Нет*.*

Каждый тип ошибок связан с двумя коммуникационными объектами: первый, битовый, устанавливается, если ошибка имела место; второй, байтовый, записывает код ошибки.

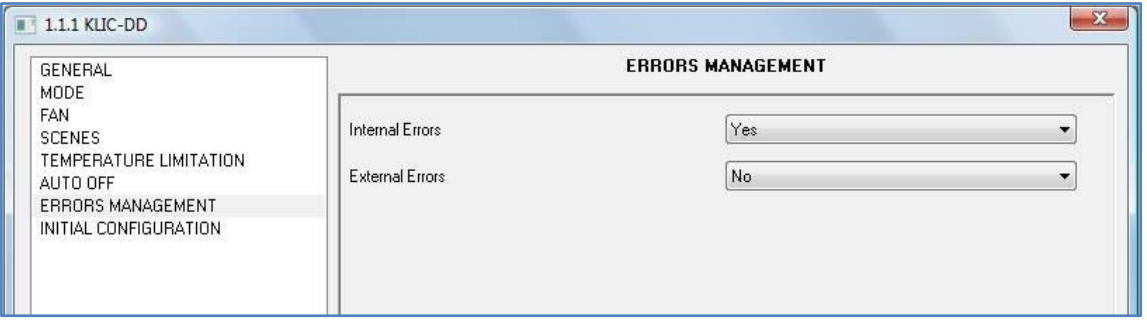

**Рисунок 14 Обработка ошибок**

## **4.9. ПАРАМЕТРЫ ИНИЦИАЛИЗАЦИИ**

В заключение, окно настройки параметров инициализации позволяет задать начальное состояние кондиционера после его установки или отключения питания.

Ниже перечислены инициализируемые параметры:

- $\bullet$ **ВКЛ/ВЫКЛ**: Последнее, Включено или Выключено.
- Đ **Температура**: Последнее или Настраиваемое значение (custom).
- ∙ **Режим**: Последнее, Авто, Обогрев, Сушка, Вентиляция или Холод.
- $\bullet$ **Вентилятор**: Последнее, Авто, Минимум, Минимум-Среднее, Среднее, Среднее-Максимум или Максимум.
- Ð **Покачивание:** Последнее, Остановлено или Покачивание.

Кроме этого, можно настраивать посылку статуса инициализации в шину KNX или кондиционер, а также время, когда это должно происходить:

- **Посылать параметры инициализации в шину KNX?:** Да или Нет Ω
- **Задержка:** Время задержки в секундах, через которое KLIC посылает параметры инициализации в шину KNX.
- $\bullet$ **Посылать параметры инициализации в кондиционер?:** Да или Нет

**Задержка:** Время задержки в секундах, через которое KLIC-DD посылает параметры инициализации в кондиционер**.**

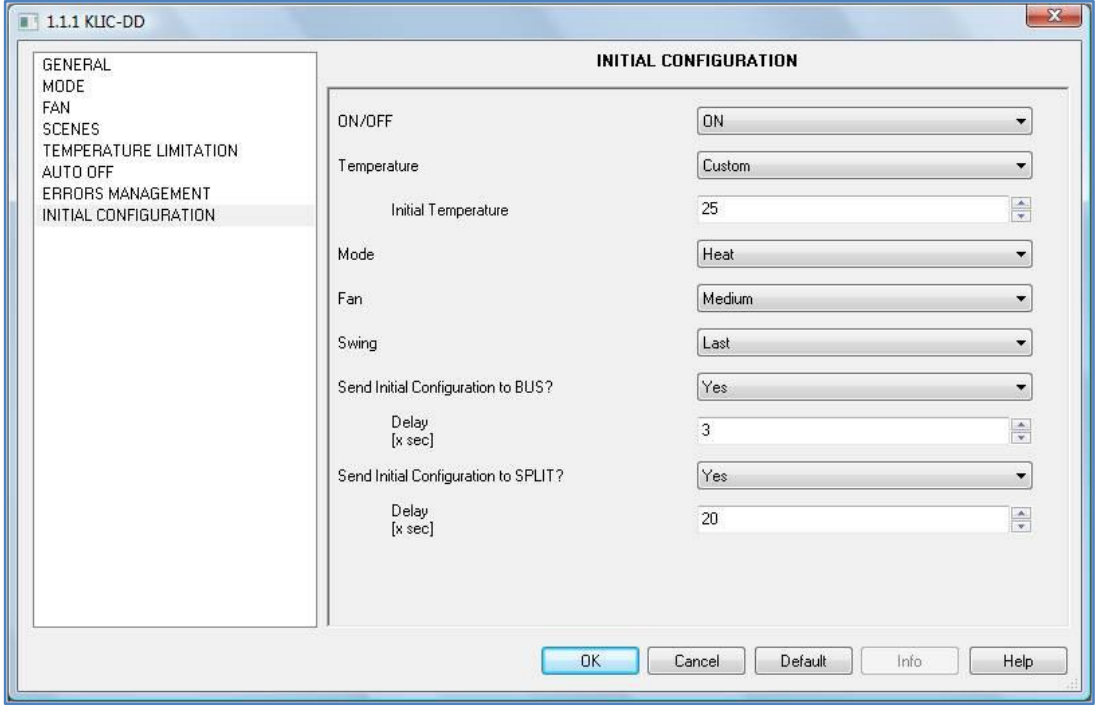

**Рисунок 15 Параметры инициализации**

**Имейте в виду:** Настоятельно рекомендуется устанавливать временную задержку не менее 1 минуты до отправки в кондиционер параметров инициализации, чтобы было достаточно времени для его запуска после отключения питания.

Так же рекомендуется устанавливать более длительную задержку перед отправкой параметров инициализации в сеть KNX, чем перед их отправкой в кондиционер. В противном случае эти величины могут быть отправлены в сеть KNX дважды: сначала при посылке значений инициализации в сеть KNX; затем кондиционер может послать свое последнее сохраненное состояние; и, наконец, как отклик на собственную инициализацию кондиционера.

## 5. ПРИЛОЖЕНИЕ І. КОММУНИКАЦИОННЫЕ ОБЪЕКТЫ

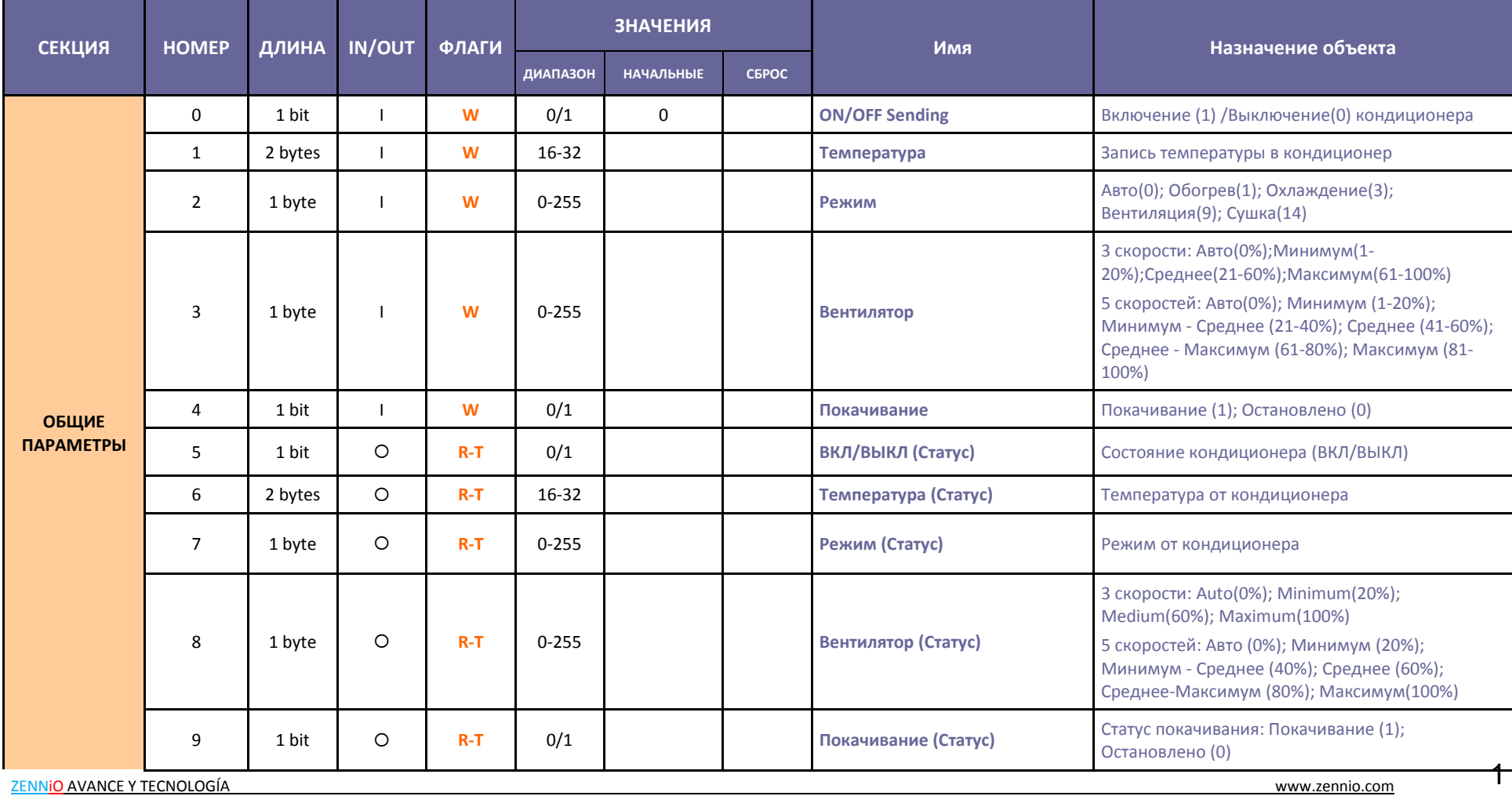

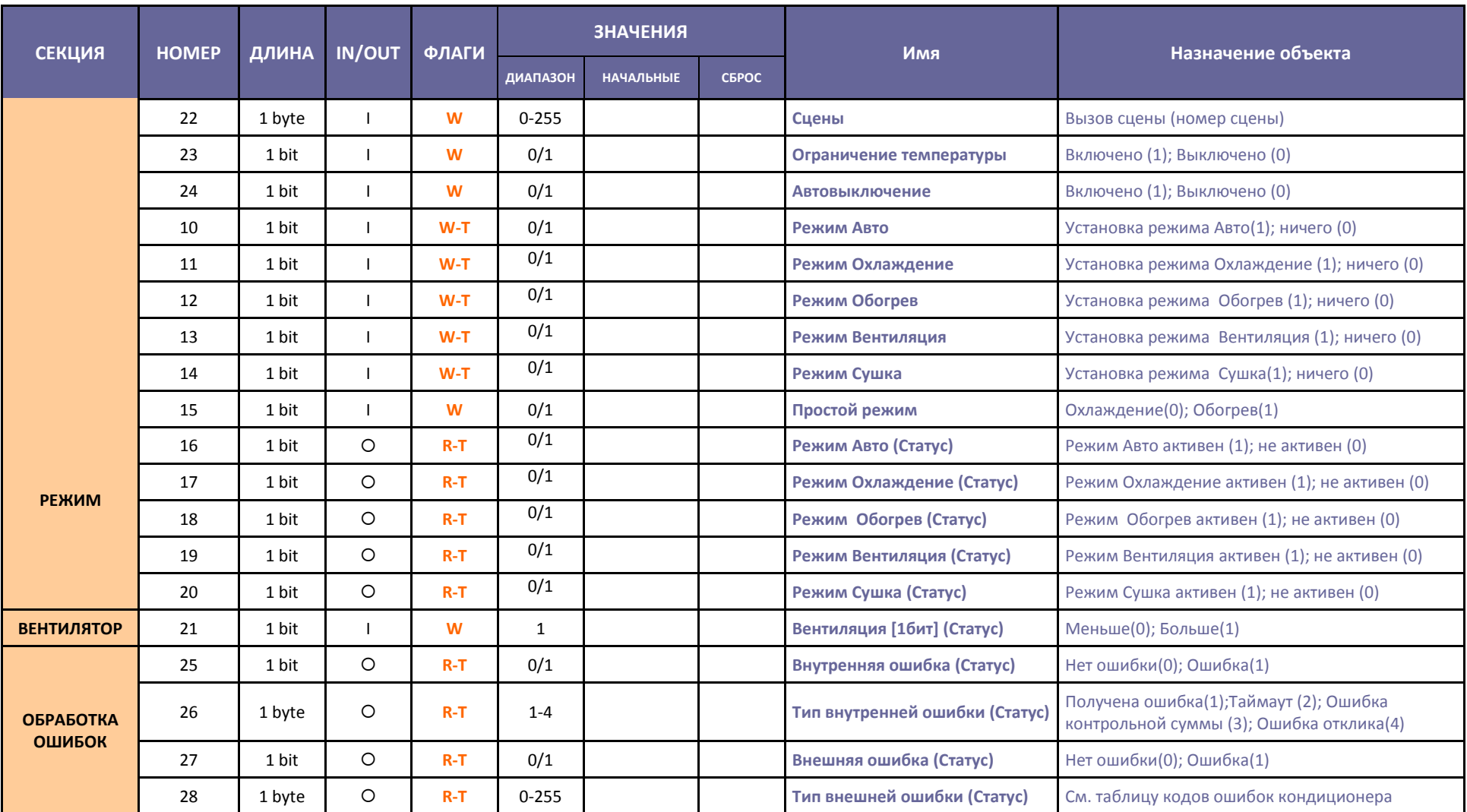

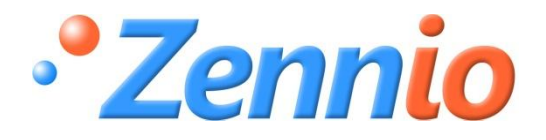

**Регистрируйтесь ! [http://zennioenglish.zendesk.com](http://zennioenglish.zendesk.com/) ТЕХНИЧЕСКАЯ ПОДДЕРЖКА**